## Créer un article dans Wordpress (le site du club)

Pré-requis : se connecter au site avec ses identifiants

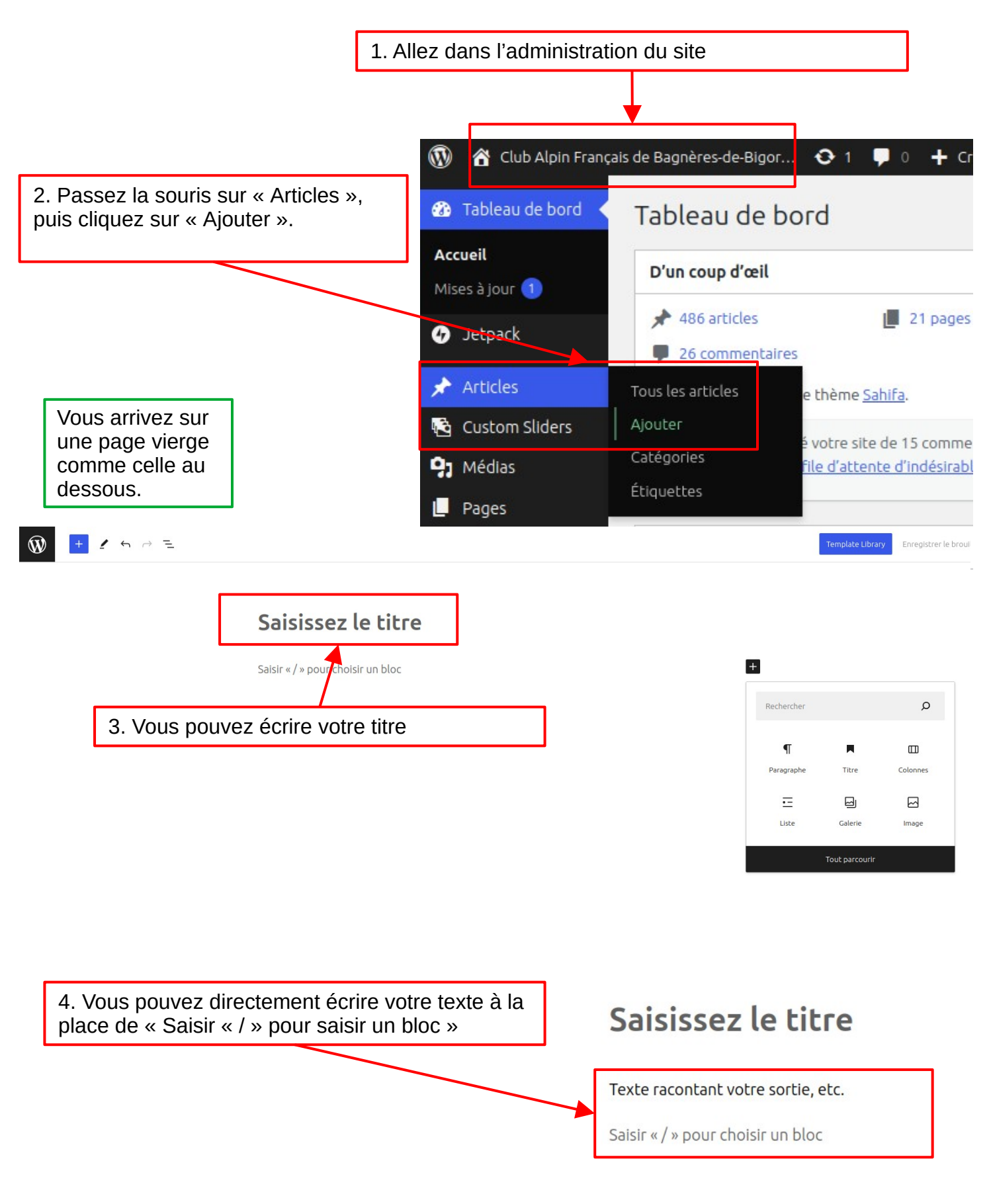

La colonne de droite évolue aussi, un En cliquant sur le texte, une barre onglet « bloc » apparaît. Il offre ici la d'outils apparaît au dessus : elle possibilité de gérer l'apparence du texte propose de la mise en forme (gras, avec l'icône «Apparence» : couleur et italique, etc) taille du texte. Article Bloc  $\times$  $\P$  Pa graphe Titro do m ie du 12 orl e bloc formant la<br>le tout récit.  $\P$  : : :  $\hat{\mathbb{C}}$ pierre angula  $\equiv$  $\overline{\mathscr{S}}$  $\mathbf{B}$  $\overline{1}$ P  $\pm$  $\check{ }$ ≎  $\overline{\bullet}$ Texte racontant votre sortie, etc. Couleur Saisir « / » pour choisir un bloc  $\oslash$  Texte ◯ Arrière-plan Typographie ÷  $\div$ TAILLE  $\mathsf S$  ${\mathsf M}$  $\mathsf{L}$ XL Latest Performance Report for<br>https://www.caf-bagneres-bigorre.com Gérer le Type de bloc. Ici bloc : « Paragraphe » dupliquer, supprimer, Les outils de mise en forme accessibles etcimmédiatement sont : alignement, couleur de fond du texte, gras, italique, lien Ξ Β  $\P$ ✔ в I ℰ Texte racontant votre sortie, etc. Déplacement du bloc : à la Plus de mise en forme : main ou dessus/dessous un justifier, etc bloc proche

Les blocs sont des éléments qui constituent votre article. TOUT est un bloc : paragraphe, image, galerie, etc Vous devez choisir le type de bloc, puis l'alimenter.

5. Pour ajouter des images, il faut choisir un bloc : image, galerie, mosaïque, etc. Ajoutez la mosaïque en cliquant sur le « + » et en saisissant le début de galerie : « gal » dans la recherche. Il vous propose des résultats, cliquez sur « Mosaïque » et ça ajoute le bloc à la page.  $\overline{+}$ gal  $\times$ W  $\geq$  6  $\rightarrow$   $=$ 囜  $\odot$  $\Box$ Galerie Préformaté Titre du site Ω Rechercher 嘂 ම 回 Mosaïque Dernières Diaporama Blocs Compositions Médias publications<br>Instagram d'images TEXTE  $\P$  $\equiv$ Д Paragraphe Titre Liste Deux images côte à côte 55  $\langle \rangle$  $\equiv$ gallery Classique Citation Tout parcourin  $\equiv$ 團 ᇹ Détails Préformaté Citation en exergue p 曱  $\frac{1}{2}$ Tableau Couplet Notes de bas de page Vous pouvez afficher tous les blocs en cliquant  $\Box$ 昬  $\overline{\mathcal{L}}$ sur « Tout Parcourir » ou en cliquant sur le gros Import PDF Embedder Assistant IA « + » en haut à gauche. Une colonne apparaît (expérimental) avec tous les blocs.Q  $M +$ ⊌ Real Media Proposition de Markdown rédaction Library Gallery MÉDIA Sah  $\pmb{\mathcal{J}}$  $\boxtimes$ ط Yoa Image Galerie Audio

Article > Paragraphe

Texte racontant votre sortie, etc.

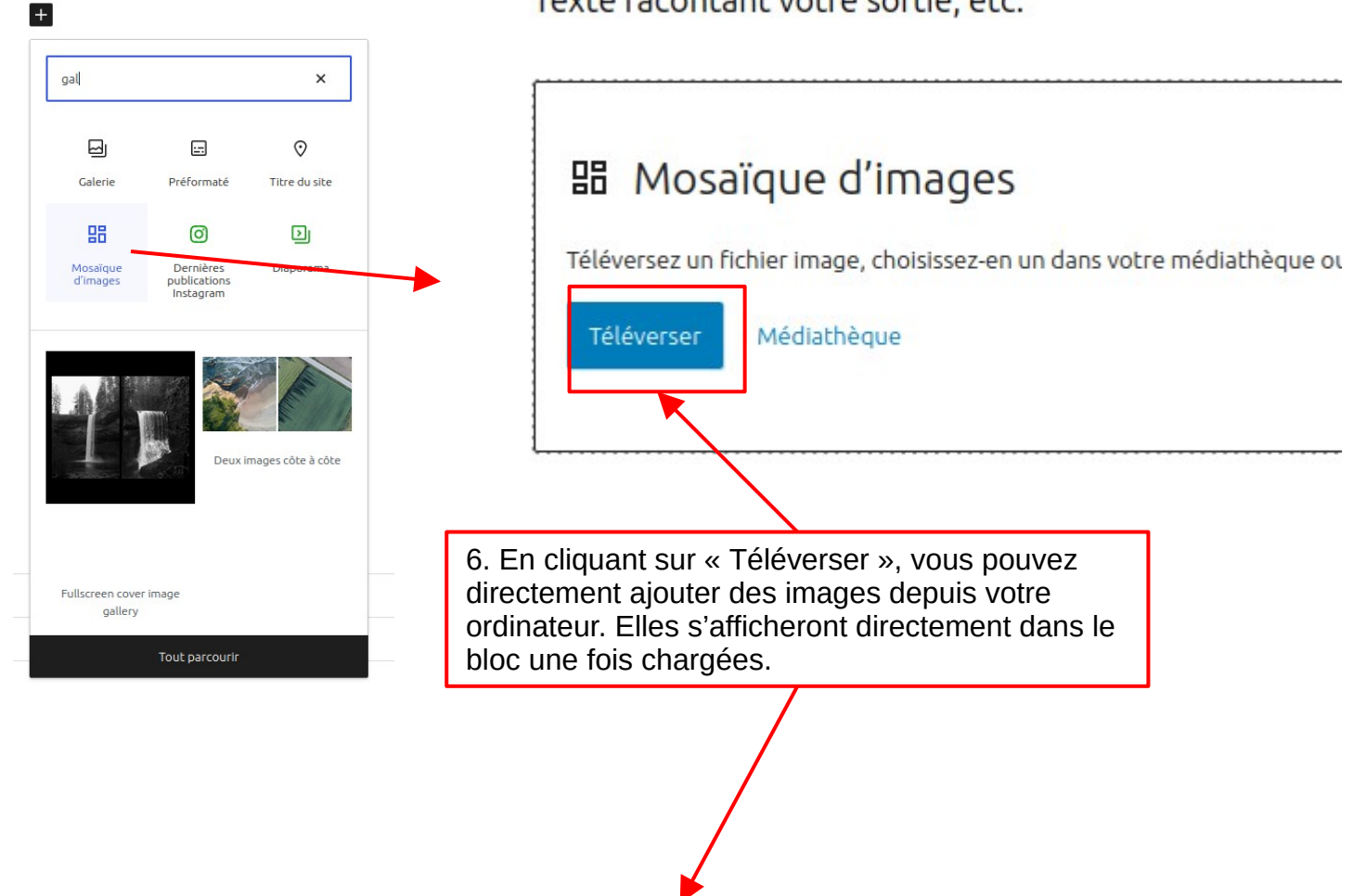

Texte racontant votre sortie, etc.

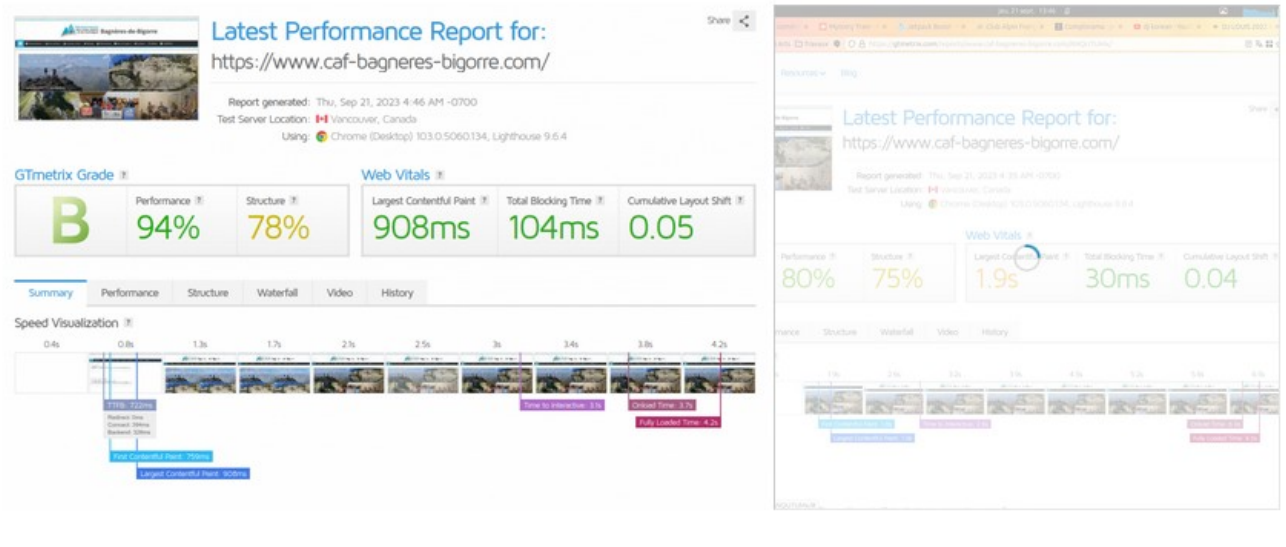

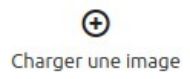

Si les images doivent être modifiées (retournées par exemple), vous pouvez le faire en vous rendant dans la « Médiathèque ». Dans certains cas, il vous faudra revenir dans l'édition de l'article et re-sélectionner les images modifiées dans le bloc choisi (image, galerie, mosaïque, etc).

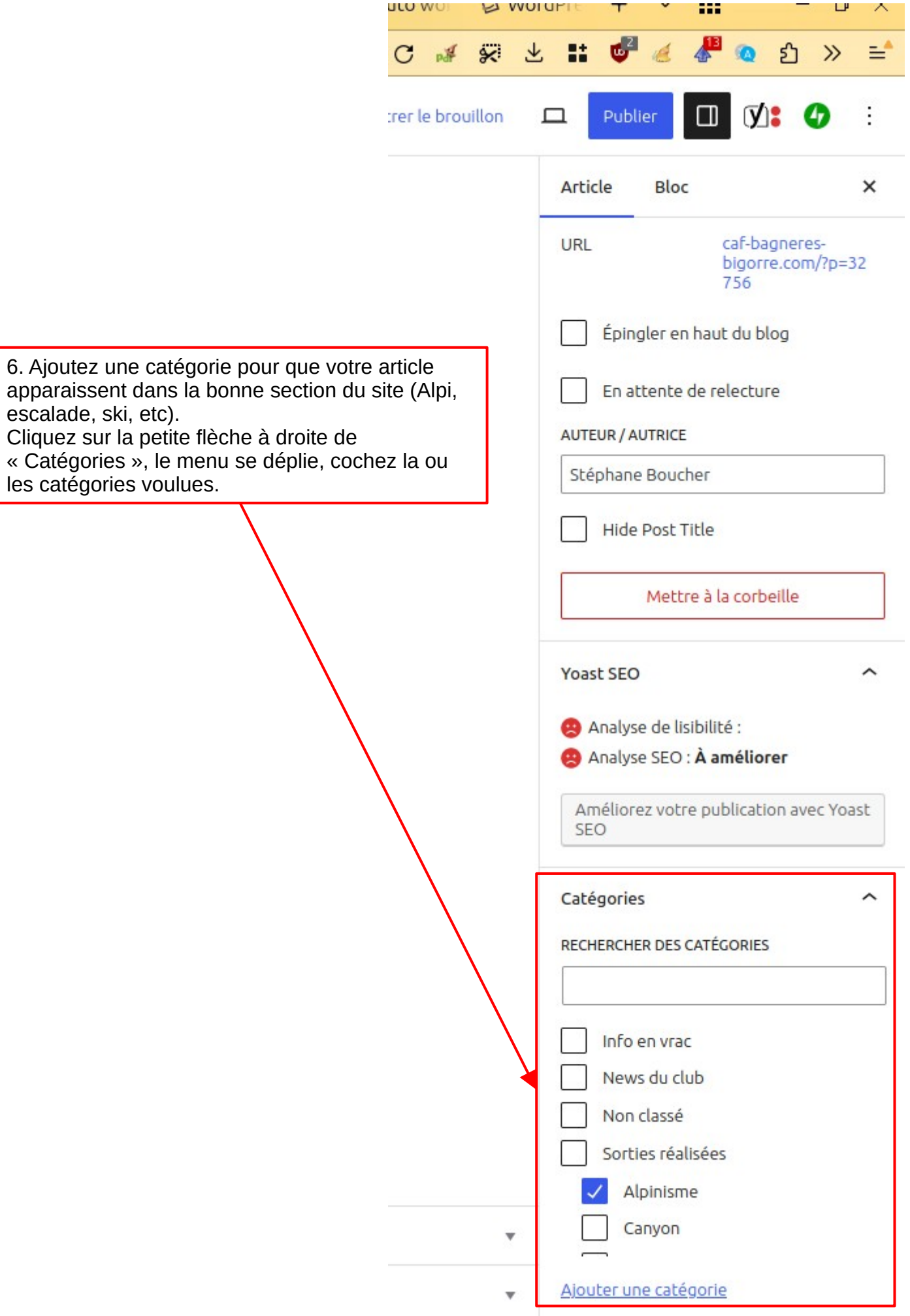

€

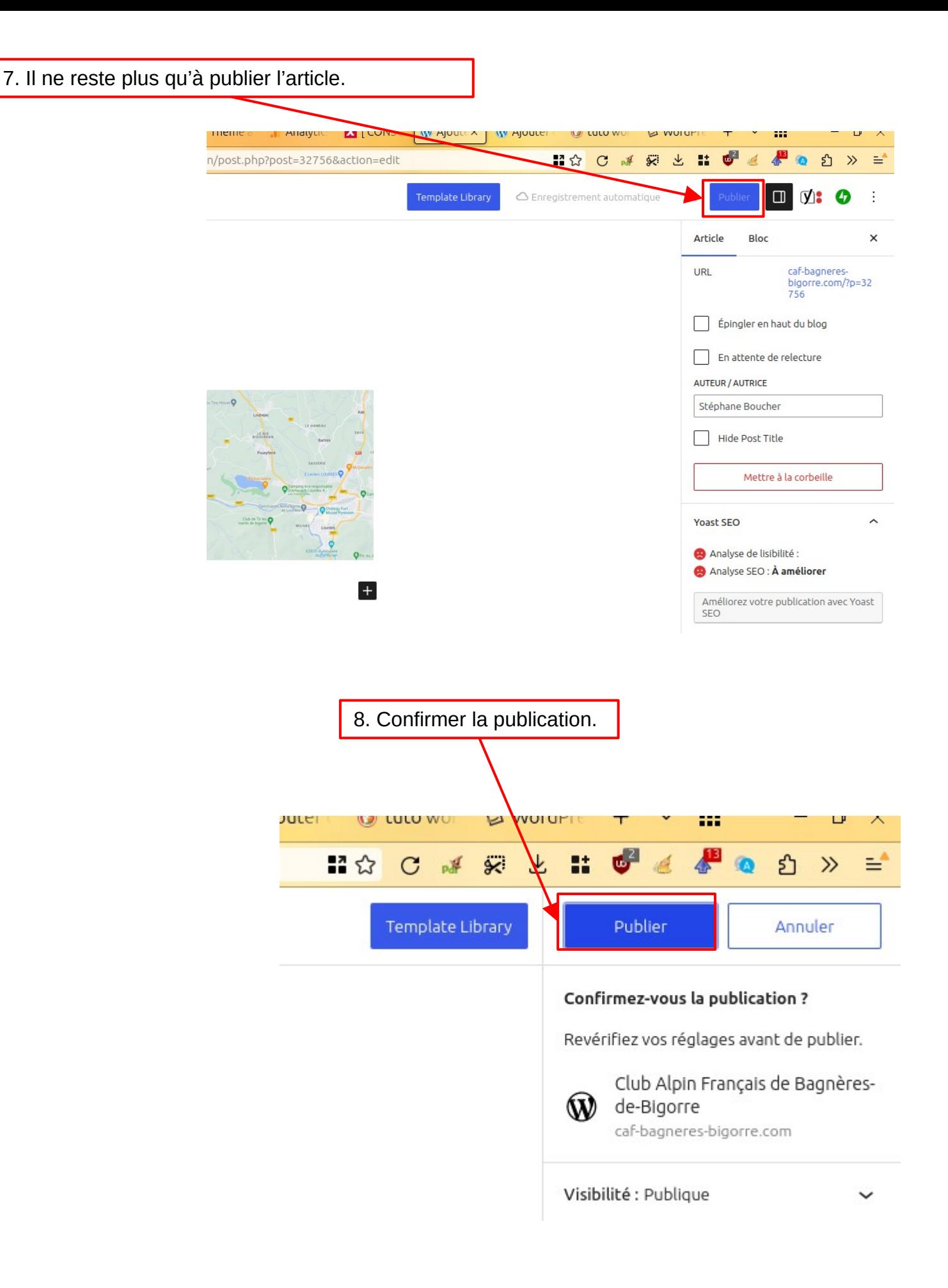